## **照度近接センサ**

# **RPR-0521RS-EVK-001 使い方資料**

RPR-0521RS-EVK-001 はロームの照度近接センサ RPR-0521RS の評価ボードです。このユーザーズガイドでは SensorShield\*<sup>1</sup> を用いた RPR-0521RS-EVK-001 の使い方について説明しています。 \*1 SensorShield は Shield-EVK-001 として単品で販売しており、また SensorShield-EVK-002 のキットの一部として含まれております。

#### **準備するもの**

- Arduino Uno 1 台
- Arduino IDE がインストール済みの PC 1台
	- 動作確認環境 Arduino 1.6.7 以降
	- > Arduino IDE は <http://www.arduino.cc/>からダウンロー ドしたものを使用してください。
- USB ケーブル(Arduino と PC 接続用) 1本
- SensorShield 1 台
- RPR-0521RS-EVK-001 1台

### **接続方法およびソフトウェアの準備**

1. Arduino と SensorShield の接続 (Figure 1)

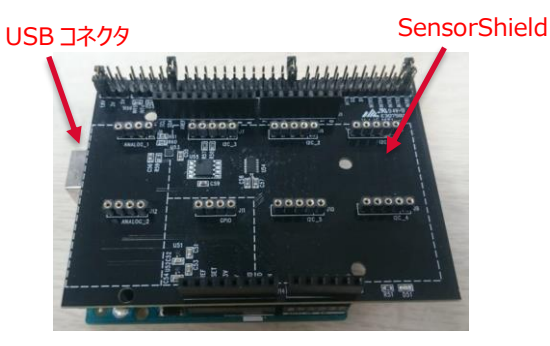

Figure 1. Arduino と SensorShield の接続

- 2. SensorShield の I2C エリアに RPR-0521RS-EVK-001 を 接続 (Figure 2)
- 3. SensorShield の電圧設定を 3.0V に設定 (Figure 2)

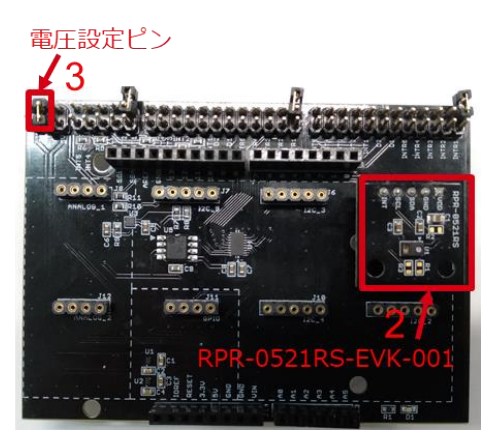

Figure 2. RPR-0521RS-EVK-001 と SensorShield の接続

- 4. PC と Arduino を USB ケーブルで接続
- 5. Arduino 用のプログラム(RPR-0521RS.zip)をロームセンサシー ルドのページ( [http://www.rohm.co.jp/web/japan/sensor](http://www.rohm.co.jp/web/japan/sensor-shield-support)[shield-support](http://www.rohm.co.jp/web/japan/sensor-shield-support) )からダウンロード
- 6. Arduino IDE を起動
- 7. メニューの[Sketch]->[Include Library]->[Add .ZIP Library …]を選択し、5 の zip ファイルをインストール
- 8. メニューの[File]->[Examples]->[RPR-0521RS]-> [example]->[RPR-0521RS]を選択

#### **測定手順**

1. メニューの[Tools]の Board 部分を"Arduino/Genuino Uno", Port 部分を"COMxx(Arduino/Genuino Uno)"に変更 (Figure 3) 。COM Port の番号は環境によって異なります。

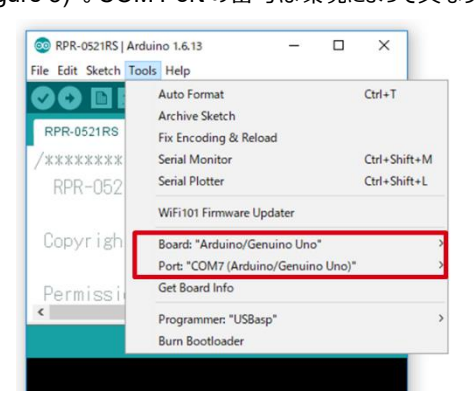

Figure 3. COM ポート設定

- 2. 右矢印の Upload ボタンでプログラムの書き込み (Figure 4)
- 3. プログラムが正常に Upload できたか確認。赤枠部分のメッセー ジが"Done uploading"になっていることを確認 (Figure 4)

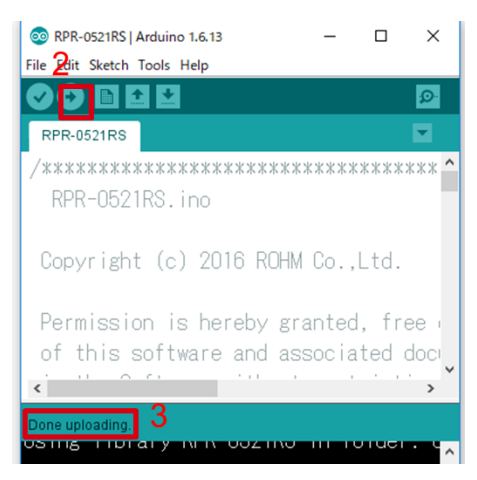

Figure 4. Upload 画面

4. [Tools]->[Serial Monitor]を起動 (Figure 5)

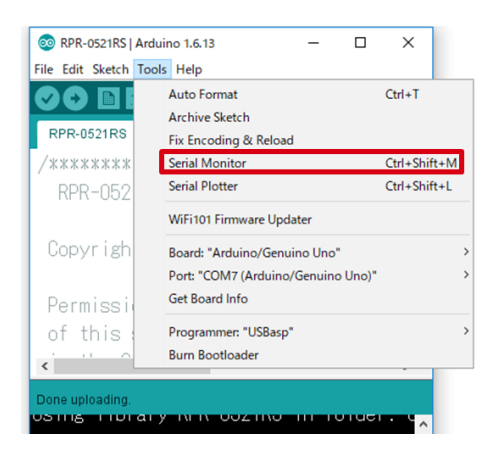

Figure 5. Tools 設定

#### 5. Serial Monitor のログを確認 (Figure 6)

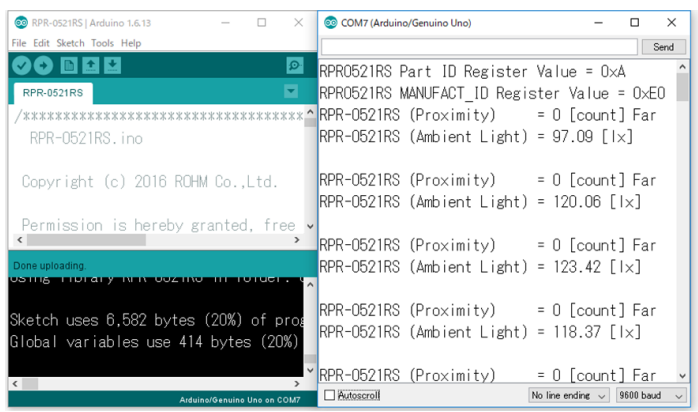

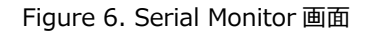

#### **基板情報**

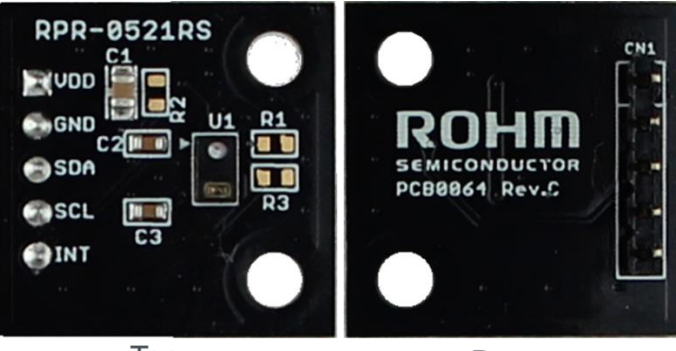

Top

**Bottom** 

Figure 7. 基板の写真

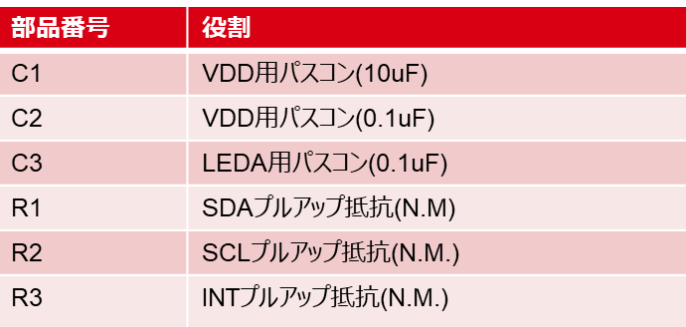

 $\mathbb{X}N.M. = No Mount$ 

Table 1. 部品情報

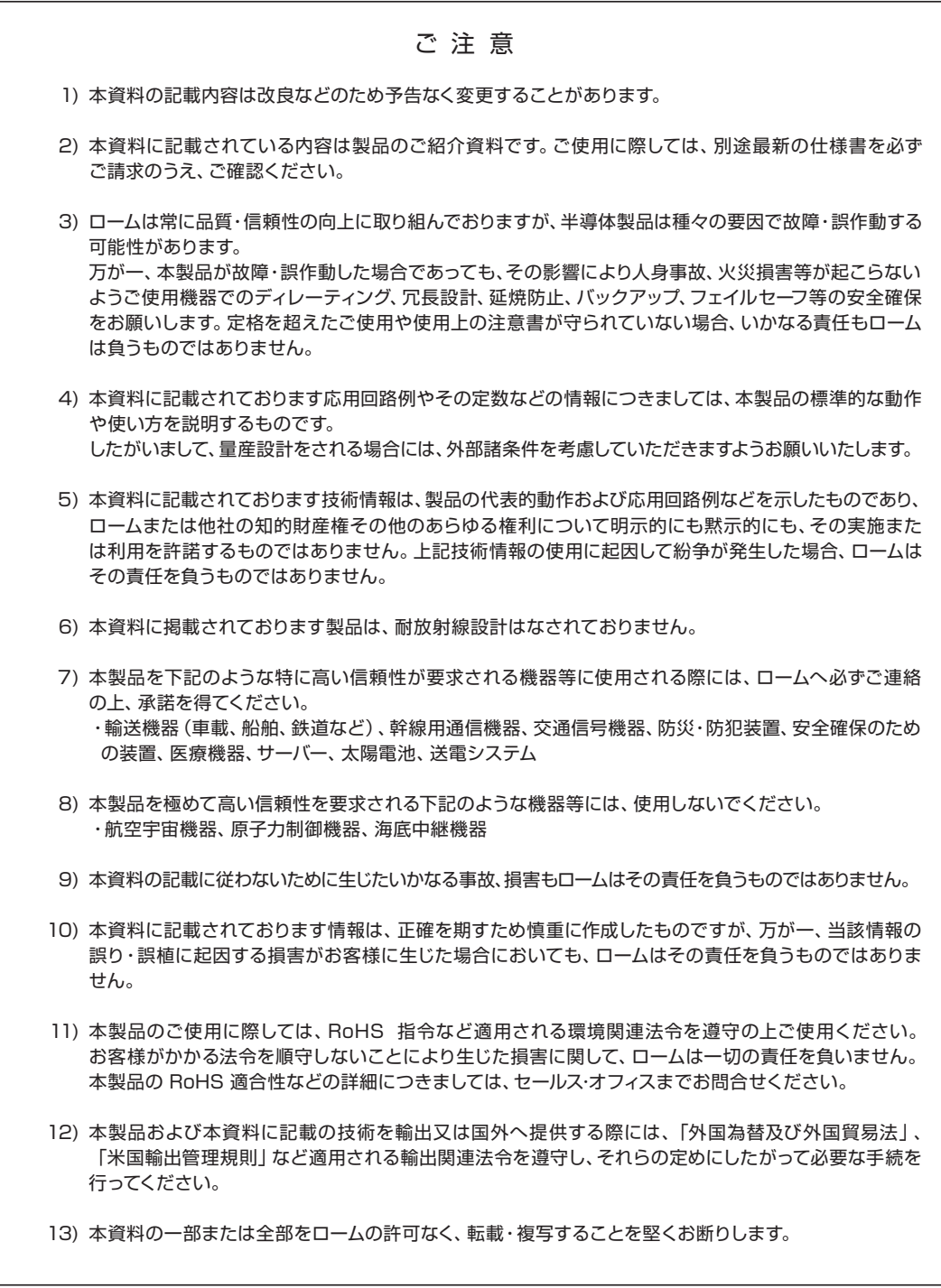

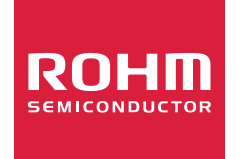

ローム製品のご検討ありがとうございます。 より詳しい資料やカタログなどご用意しておりますので、お問合せください。

# ROHM Customer Support System

http://www.rohm.co.jp/contact/